# **Exercise: UN Owned Equipment - EXW Scenario TM Planners.**

Ofsumrija | Exercices Support

## **Introduction**

The objective of this exercise is to provide condensed information on how the transport management of UNOE EXW scenario automatically analyzes possible routes and will present a set of proposals so that Transportation Planner will select the most suitable one and will use the SoW automatically generated in order to attach in the solicitation documents for freight procurement.

## **Summary of Steps**

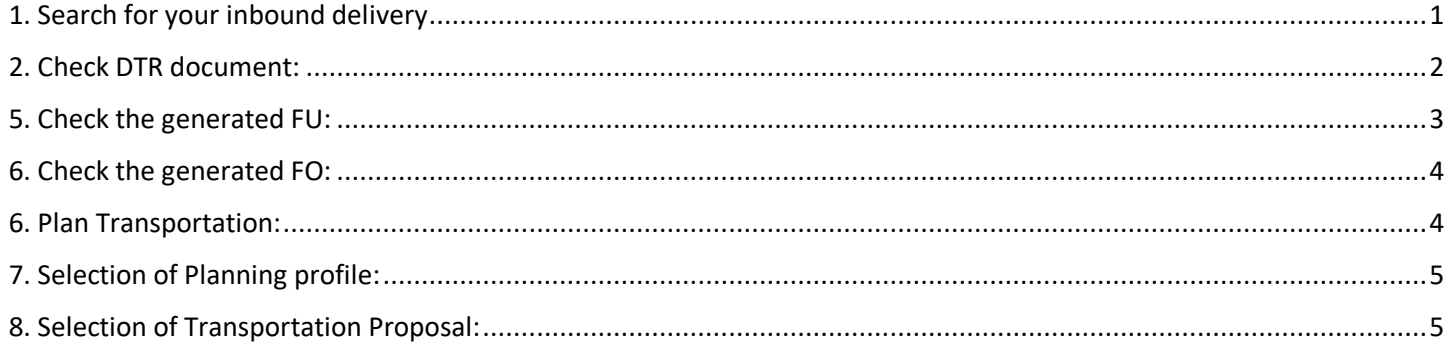

# <span id="page-0-0"></span>**1. Search for your inbound delivery**

- o Umoja Component: **SAP NWBC (NetWeaver Business Client)**
- o User: **TS.01: TM planner & Execution,**

Log in to the TM module using the credentials as TM planner & Execution provided in your Cover Page. Follow the steps below:

- 1. Select the ERP Logistics Integration tab
- 2. Click on the Overview Transportation Requirements from the menu option.
- 3. Under the Delivery Based Transportation Requirements header, enter your Inbound Delivery number in the **Original Delivery** field and click on the **Apply** button.
- 4. The DTR linked to the Inbound Delivery displays. Related documents and their details can be viewed by scrolling from left to right. Take some time to review each column.

*Note: DTR numbering begins with 11000XXXXX and it represents the Inbound Delivery in the TM module. ZD01+ Original Delivery: Represents the Inbound Delivery number*

# <span id="page-1-0"></span>**2. Check Delivery Transportation Requirement document:**

Ofsumrija | Exercices Support

Click on the DTR number and navigate through the different tabs displayed: General Data, Business Partner, Location Date/ Time, Document Flow, Notes, Administrative Data.

Click on the Document Flow tab to view documents automatically associated with the DTR number selected.

*Note: in order to change the order of the columns, simply drag and drop them At this point TM planner can see that this is a virtual goods receipt incoterm, as UNOE Vendor Delivered Freight Order has been created automatically by TM module:*

#### **General Data tab:**

Header Details are successfully displayed. 1. Document Type, 2. Delivery Type 3. Lifecycle status 4. Execution Status 5. Planning Status 6. Incoterm 7. Incoterm Location 8. Incoterm location (Free text) Document Type: ZD01 Original Delivery: Inbound Delivery Delivery Type: EL

Sales Organization: SO\_1000 Sales Group: Sales Group corresponding to the Purchasing Group on the PO

#### Incoterm: EXW

Incoterm Location: Rasalkhaimah Factory

Item Details are successfully displayed as well 1. Material Number 2. Material Description 3. Delivery Quantity 4. Unit of Measure 5. Weight (Gross, Net)

#### **Business Partner tab:**

It shows the list of business partners. Data displayed should match the PO

- 1. Shipper: International Armoured Group, in Ras Al Khaimah, UAE ('Vendor' in the Purchase Order)
- 2. Consignee UN Logistics Base, in Brindisi ('Ship To' in the Purchase Order)

#### **Location/ Date/ Times tab:**

Under this tab the TM Planner can view all details related to Source & Destination. *Source Source Location:* Is equal to the vendor Location (SU+BP Number) followed by the vendor name. *Destination*

Destination Location: would be the Goods Receiving Point Location corresponding to the Delivery Location Address maintained in the Goods PO (Shipping Point Location)

*Address:* Displays the addresses of the Source & Destination Location.

Delivery Date (From) & Time / Pick-Up Date (From) & Time would be populated according to the Incoterm from the Delivery Date & Time from Inbound Delivery. Other Dates would be blank.

#### **Administrative Data tab:**

Administrative Data information displays details related to the user who has created the document and the one who has changed it.

Created By & On/At: User Id, Date & Time created Changed By & On/At: User Id, Date & Time of last change

Finally, return to the Document Flow tab to navigate from the DTR document to the Freight Unit document.

Document Hierarchy details are successfully displayed. DTR is 'In planning' status. The associated inbound delivery number is displayed as a predecessor document. For the vendor delivered leg a freight order exists (automatically created.

## <span id="page-2-0"></span>**3. Check the generated FU:**

When navigating from one document to another in the Transportation Management system the tabs containing details of each document are generally the same. However, the details in them differ depending on the document viewed.

#### **General Data tab (**Freight Unit**):**

*Description*: Shows the Inbound Delivery Number *Freight Unit Type*: for incoterm rule EXW => ZFU7 (UNOE EXW FF Planned Frt Unit) *Incoterm*: from the Inbound Delivery *Incoterm Location*: is the incoterm location stated in the inbound delivery (RASALKHAIMAH\_FACTORY) Description: Inbound Delivery number, extracted from ECC Freight Unit Building Rule: Is Incoterm dependent. For incoterm rule EXW => ZFUB\_ITM\_UNOE

*Source*: Location is displayed as the vendor Location (SU + vendor BP number), Vendor's name and its corresponding address.

*Destination*: Location is displayed as the shipping point Location (SP + Shipping Point Code), destination name and its corresponding address.

Start Date Requested is displayed as the delivery date/time of the inbound delivery document

End Date Requested is displayed as the delivery date/time of the inbound delivery document

End Date Acceptable is displayed as the delivery date/time of the inbound delivery document with 23:59:59 as the time

Purchasing Organization: United Nations Purchasing Organization (always)

Purchasing Group: Purchasing Group as Shopping Cart

Planning and Execution Organization: United Nations Planning and Execution Org (always)

Org Unit Group: IT01 (plant based)

At the bottom of the page, you will see the Product id, its packing information (if applicable) and its measurements. In the screenshot below, no packing has been done:

#### **Business Partner tab (**Freight Unit**):**

Ofsumuja Exercistics Support

The following information are successfully displayed. 1. Shipper which is the vendor (Vendor#, Vendor Name: International Armoured Group) 2. Consignee which is the Receiving Location (UNGSC) 3. Carrier as blank 4. Executing Carrier as blank (Manual Entry)

#### **Document Flow tab (**Freight Unit**):**

Predecessor document is set as (1) Delivery based Transportation Requirement document number and (2) Inbound Delivery Document number. Associated documents are displayed along with its current statuses.

What's the status of the Freight Unit in this case?

#### **Statuses tab (**Freight Unit**):**

The Status details of the Freight Unit are displayed. The Life Cycle Status changes according to what stage the FU is in. Note, the planning and execution Statuses also change according to the status of the transportation plan.

#### **Administrative tab (**Freight Unit**):**

Administrative Data details are successfully displayed. Created By, Created Date/Time as well as Changed By and Changed On Date/Time are displayed.

#### **Stages tab (**Freight Unit**):**

 $Exw =$ 

The stages are divided into a number of stages, according to the transportation network (Umoja Master Data). In this particular example, we have 2 stages:

Stage 1 is from Source Location (vendor. As incoterm is ExWorks, source city and destination city of stage 1 is the same. This stage is for the vendor to insert events that occur in this stage. Stage 2 is from the handover location to the destination location.

Transportation network will calculate dates in order to match Requested Delivery Date of stage 1 (as per inbound delivery) and requested pick up date of stage 2.

### <span id="page-3-0"></span>**4. Check the generated FO:**

From any document, documents that are already available can be accessed in the Document Flow tab. Here you will not see the Freight Orders pending to be generated by TM planners until they are generated.

### <span id="page-3-1"></span>**5. Plan Transportation:**

TM planners will plan transportation (selection of most cost effective route) for all the legs stated from incoterm rules selected to final destination.

- o Umoja Component: **SAP NWBC (NetWeaver Business Client)**
- o User: **TS.01: TM planner & Execution**

Select the Planning Tab and click on Transportation Cockpit option.

### <span id="page-4-0"></span>**6. Selection of Planning profile:**

Ofsumuja [L&GISTICS SUPPORT

The TS.01 role is mapped by mission and document (UNOE or STO). As a result, TM planner will typically have visibility corresponding to her his planning profile.

*Note: Grid layout can be changed by clicking Switch Start Screen -> Profile and layout.*

From the grid of planning profile displayed, select UNOE non- DAP by clicking on the grey box on the left of the line and hitting the button Continue.

The area on the top left of the screen lists all Freight Units who are missing to be planned partially, i.e. at least one leg is to be planned.

Familiarize yourself with the information displayed in the columns. Add fields to your taste by clicking the Edit button:

You can also change the order of the columns by dragging and dropping.

Once the Cockpit is organized conveniently, search for the Freight Unit to Plant transportation for. To do so, use the Magnifying Glass field at the top right corner. The FU you are looking for will be highlighted in yellow.

Select your Freight Unit (all stages linked to your Freight Unit have to be selected) and click on **Transportation Proposals**.

The system generates a number of Transportation Proposals according to the Source and Destination Locations. Select the best option according to Cost, Means of Transport, Duration, amount of Stages, etc…

There are filtering and Sorting options available in order to further define your search.

Proposals can be are displayed in ascendant Freight order costs.

#### <span id="page-4-1"></span>**7. Selection of Transportation Proposal:**

Select the Proposal you consider more convenient by checking the check box next to the Proposal number and click on Accept planning button.

After selecting the route and accept planning Freight Order(s) get created on the top right of the cockpit. There is one FO for each leg per means of transport.

Click Save button to create the FOs

In this case 4 new FO corresponding to 4 legs have been generated by TM planner:

Note: hovering the mouse over the new Freight order provides an overview with information. Note that Carrier appears as Dummy Carrier.

Search your inbound delivery, click Document Flow tab and check that new Freight Orders have been added.

----------------------------End of exercise-------------------